# **2. GRAFICZNA PREZENTACJA DANYCH**

Wykresy w programie mogą być generowane przy pomocy poleceń karty **Wykresy** – w takim przypadku konieczne jest wcześniejsze uaktywnienie odpowiedniego arkusza danych lub przy pomocy poleceń **Wykresy bloku danych** lub **Wykresy danych wejściowych** znajdujących się w menu podręcznym (pod prawym przyciskiem myszy) każdego arkusza – w takim przypadku arkusz nie musi być aktywny a przed wywołaniem polecenia **Wykresu bloku danych** można dodatkowo wskazać podzbiór danych, które zostaną wykorzystane do przygotowania wykresu.

### *2.1. Wykres liniowy*

Wykresy liniowe pozwalają na prezentację sekwencji wartości. Punkty odpowiadające kolejnym wartościom danych łączone są przy pomocy linii. *STATISTICA* oprócz zwykłego wykresu liniowego pozwala również na przygotowanie wykresu liniowego XY, który umożliwia wykreślanie zależności funkcyjnych. Wykresy liniowe dostępne są w programie z poziomu menu głównego: **Wykresy/Linia** i **Wykresy/2W/Wykresy liniowe** lub z menu podręcznego **Wykresy bloku danych** lub **Wykresy danych wejściowych**.

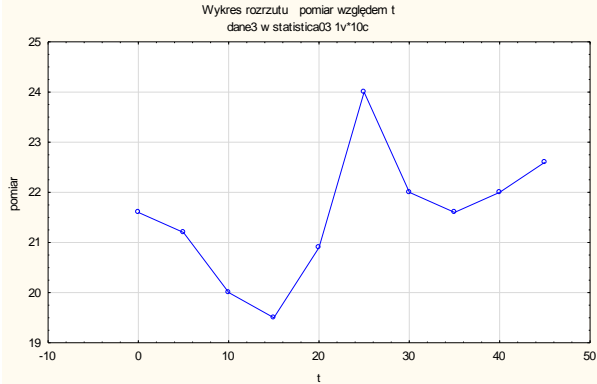

Sposób korzystania z wykresu zostanie wyjaśniony na poniższym przykładzie.

*Przykład 1.* Załóżmy, że arkusz *dane0* zawiera wynik pomiaru pewnego parametru w dziesięciu kolejnych chwilach czasu. Należy przygotować wykres przedstawiający zmiany parametru w czasie.

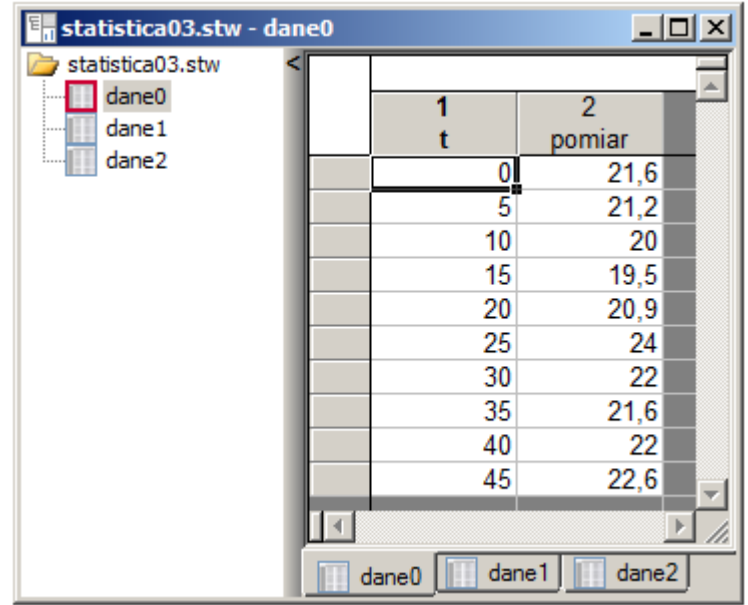

俞

Wybór opcji **Wykresy/Linia** lub **Wykresy/2W/Wykresy liniowe**, po wcześniejszym uaktywnieniu arkusza *dane0*, powoduje wyświetlenie przedstawionego poniższej okna.

Najważniejszym parametrem, bez którego wykres nie zostanie utworzony, jest zmienna lub zmienne zawierające dane które zostaną wykorzystane do przygotowania wykresu – w rozważanym przykładzie należy wskazać obydwie zmienne arkusza dane, tzn: t oraz pomiar.

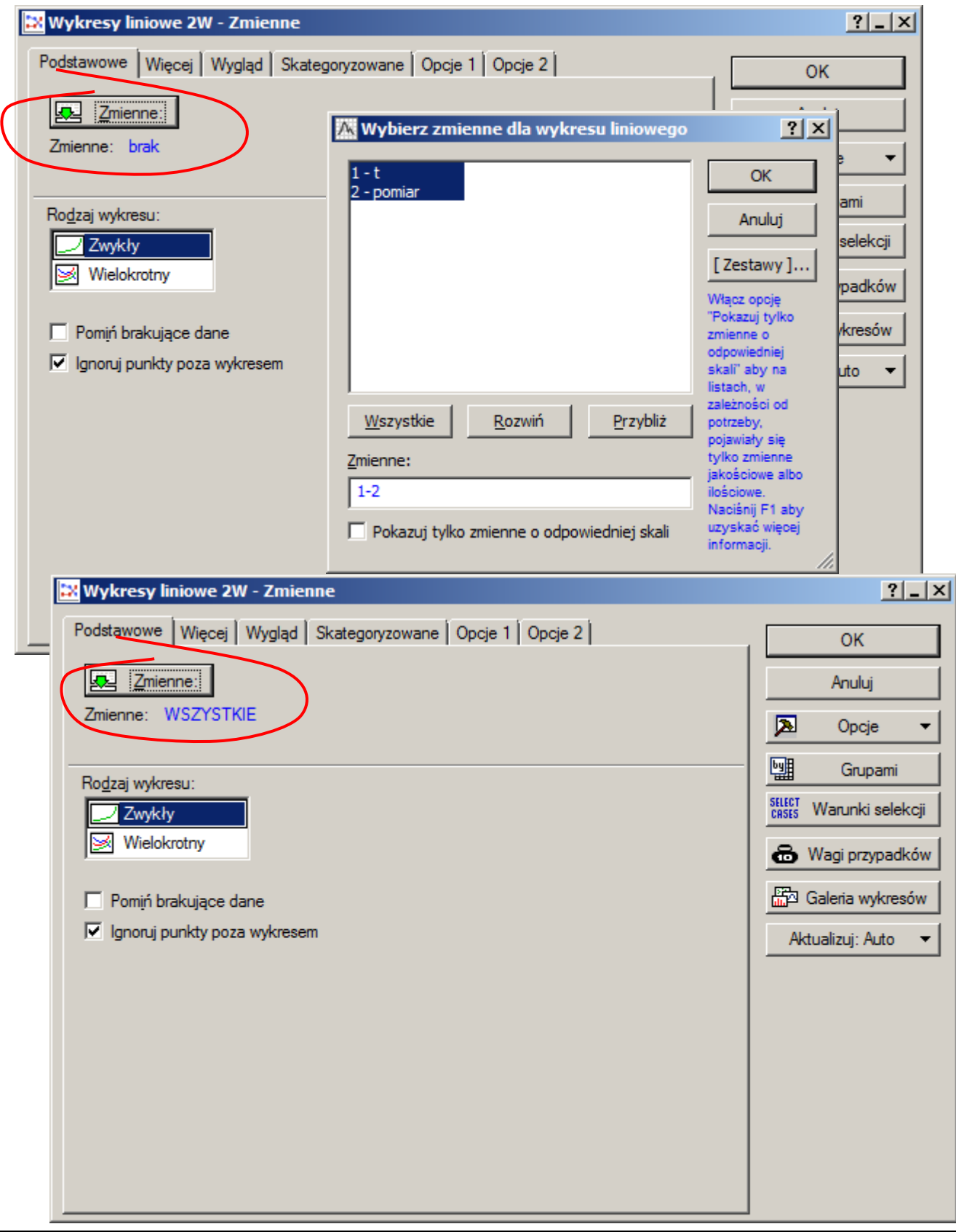

Pozostałe parametry wykresu mogą bazować na wartościach domyślnych. Do przygotowania wykresu domyślnego wystarczy zaakceptować okno przyciskiem OK – wygenerowany wykres wyświetlany jest w osobnym oknie.

#### *Wykres Zwykły i Wielokrotny*

Na zakładce **Podstawowe** użytkownik może wybrać rodzaj wykresu: *wykres zwykły* lub *wykres wielokrotny*. *Wykres zwykły* jest wykresem liniowym przedstawiającym kolejne wartości zmiennej lub zmiennych. W przypadku wyboru kilku zmiennych generowane są wykresy liniowe każdej zmiennej.

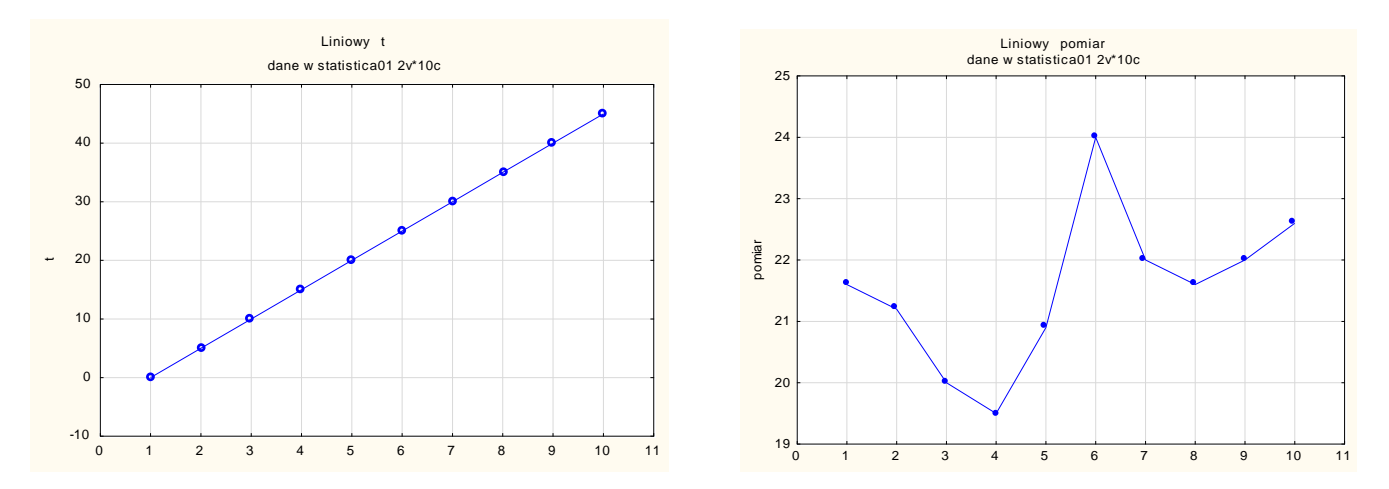

W rozważanym przykładzie zmienne t i pomiar zawierają dziesięć przypadków. Wartości kolejnych punktów wykresu odpowiadają wartościom kolejnych przypadków z arkusza.

Wybór *wykresu wielokrotnego* spowodowałby wykreślenie jednego wykresu na którym naniesione zostałyby wykresy liniowe każdej ze zmiennych.

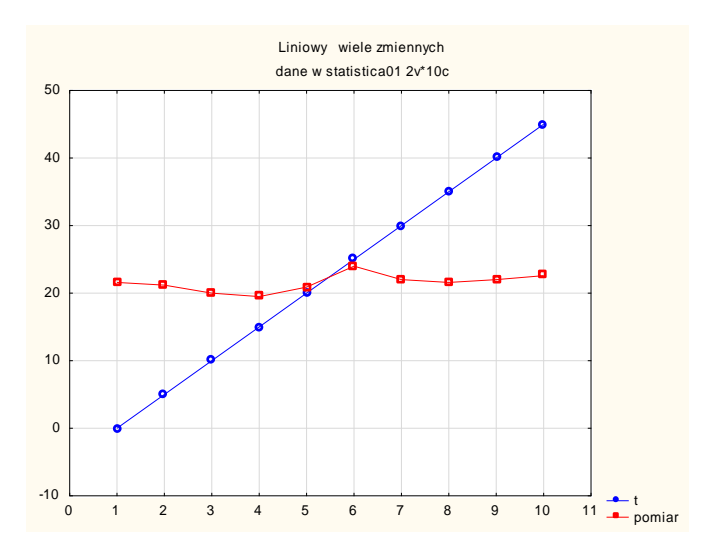

Znacznie większe możliwości dopasowywania wyglądu wykresu udostępnia zakładka **Więcej**. Dostępne są tu dodatkowe rodzaje wykresów liniowych: *Podwójny Y*, *Tor XY* czy *Zagregowane*. Wybór wykresów *Podwójny Y* czy *Tor XY* wymaga jednak przedefiniowania zmiennych.

### *Wykres Podwójny Y*

W przypadku wykresu podwójnego należy wskazać zmienne, których wartości będą odkładane zgodnie ze skalą osi Y znajdującej się po lewej stronie wykresu oraz zmienne odkładane na podstawie osi Y umieszczonej po prawej stronie wykresu. Załóżmy, że lewa oś Y zostanie wykorzystana dla potrzeb zmiennej t a prawa dla zmiennej pomiar.

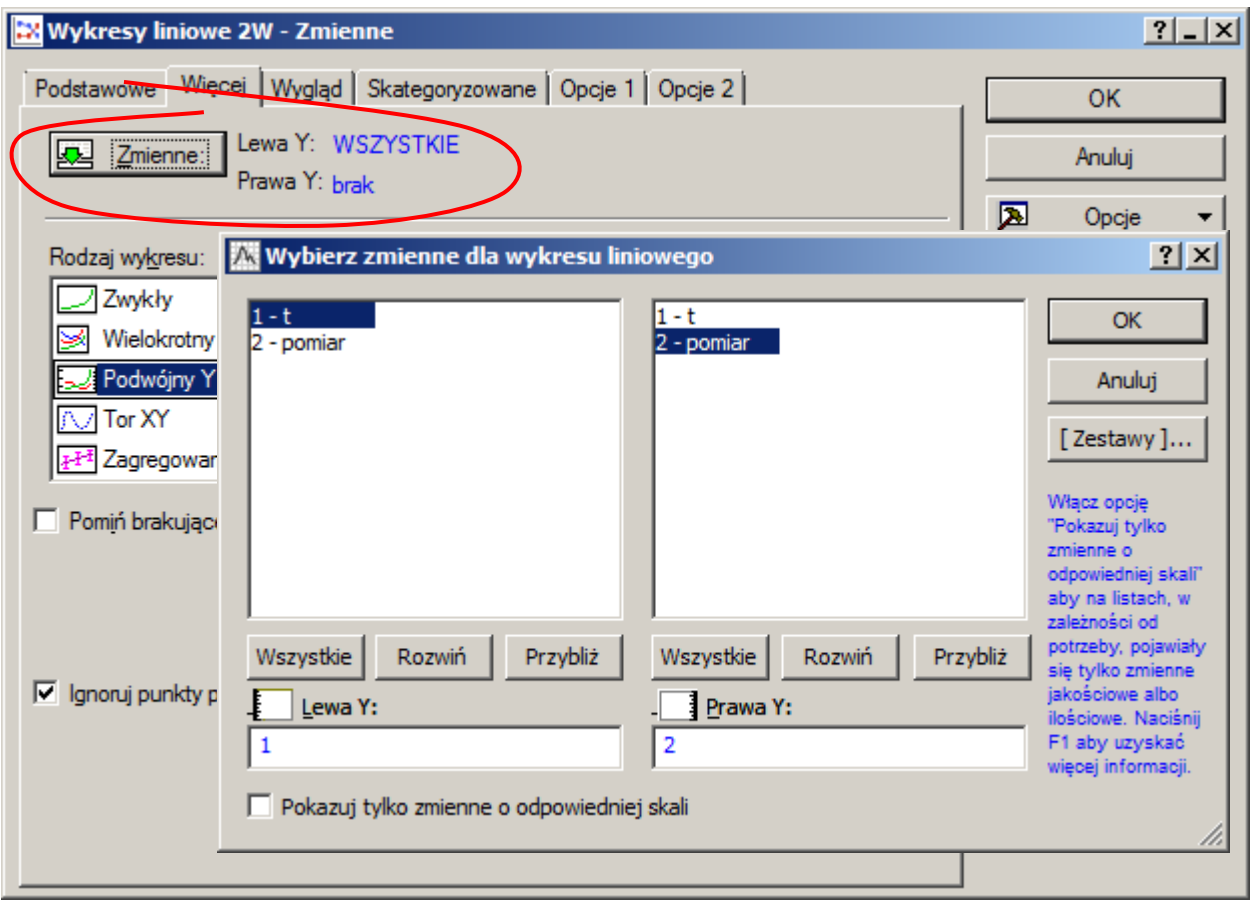

Po zmodyfikowaniu zmiennych i zaakceptowaniu zmian wyświetlony wykres zawiera dwie osie Y.

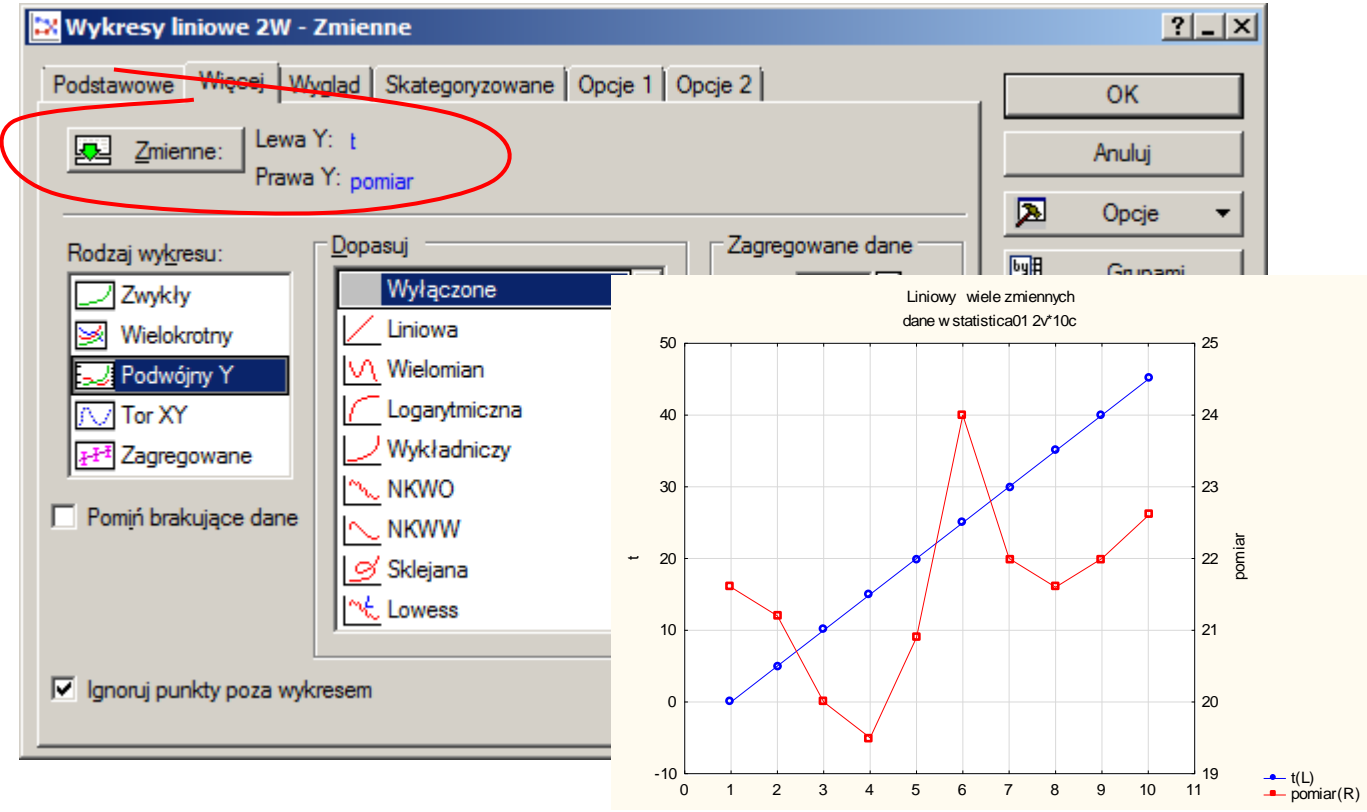

#### *Wykres Toru XY*

*Wykres toru* pozwala na wykreślanie zależności funkcyjnych, ten rodzaj wykresu powinien więc zostać wykorzystany do rozwiązania zadania z przykładu 1.

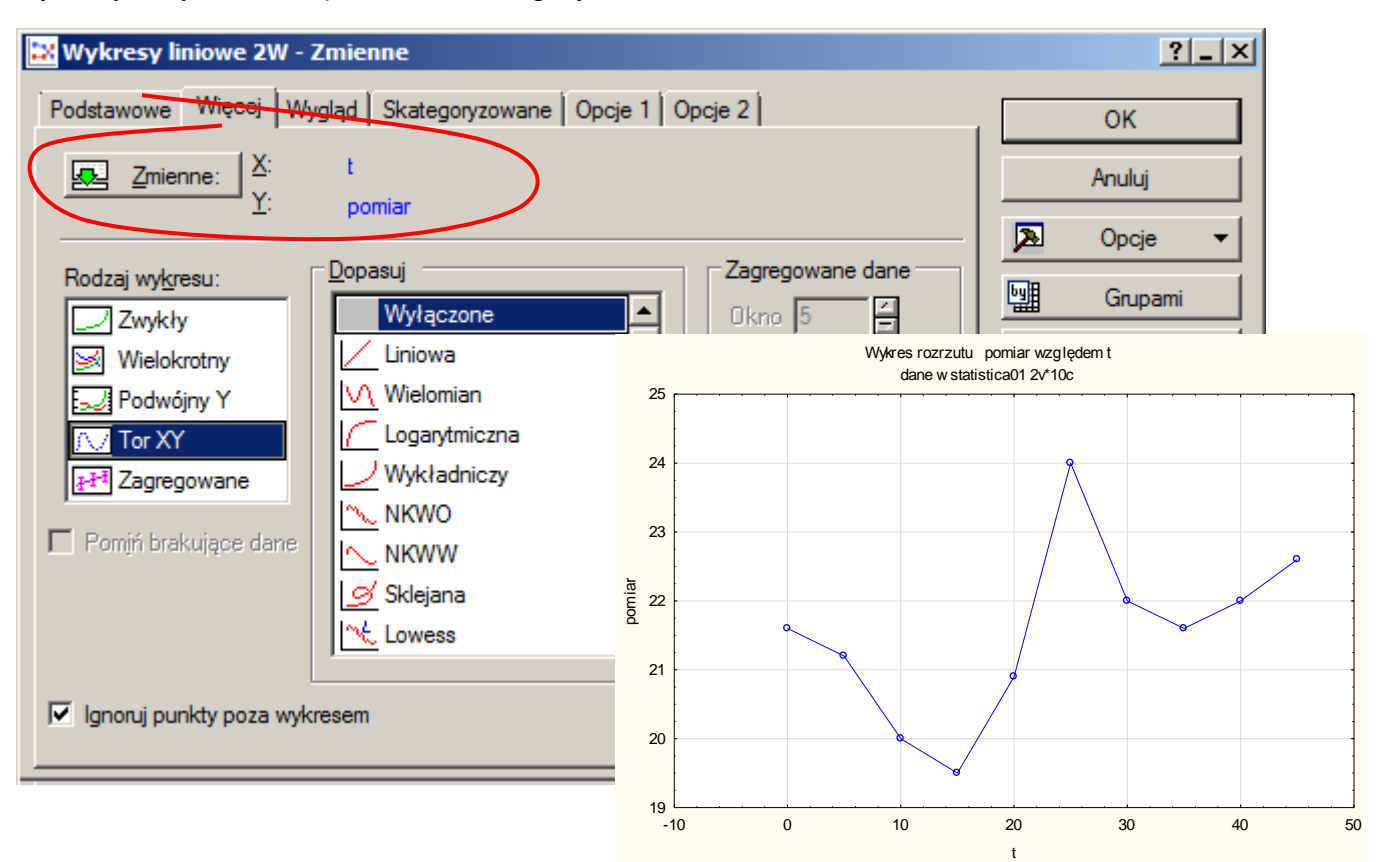

*Wykres toru,* jak pokazuje jego tytuł, jest właściwie wykresem rozrzutu z kolejnymi punktami łączonymi liniami. Wykres taki można również utworzyć korzystając z menu podręcznego arkusza *dane0*.

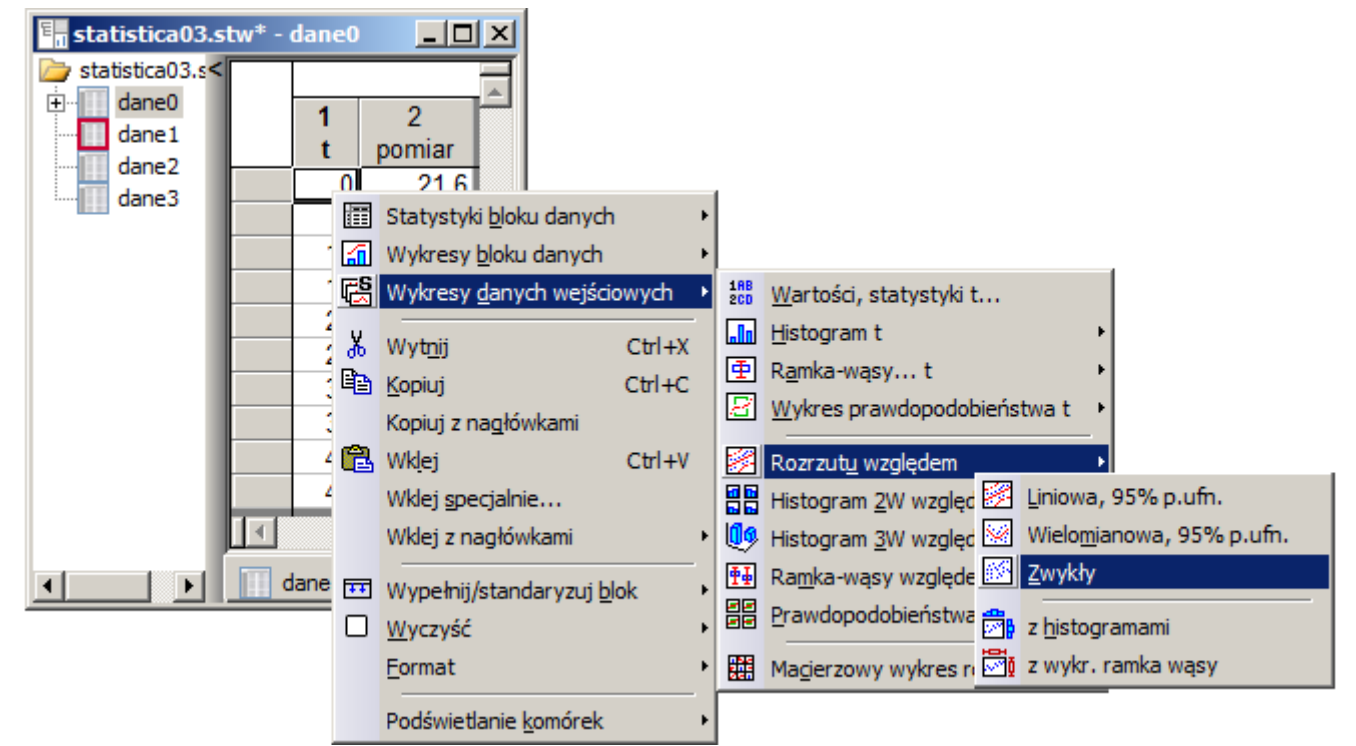

Po wskazaniu zmiennej t jako zmiennej niezależnej (X) i zmiennej pomiar jako zmiennej zależnej (Y) automatycznie generowany jest wykres.

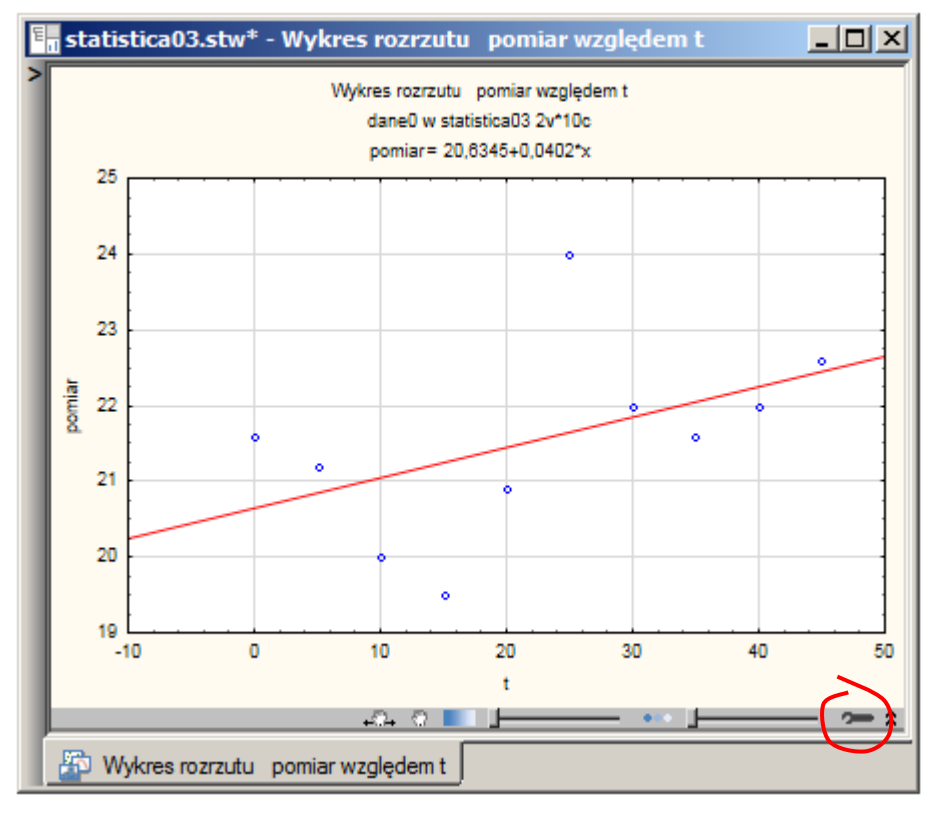

Poszczególne punkty odpowiadające kolejnym wartościom zmiennych t i pomiar nie są jednak w tym przypadku łączone liniami, dodatkowo rysowana jest również zależność liniowa najlepiej dopasowana do wykreślanych danych. Wykres wymaga więc dodatkowego dopasowania. Edycja opcji wykresu jest możliwa po kliknięciu przycisku . Za łączenie punktów odpowiada opcja **Linia** znajdująca się w

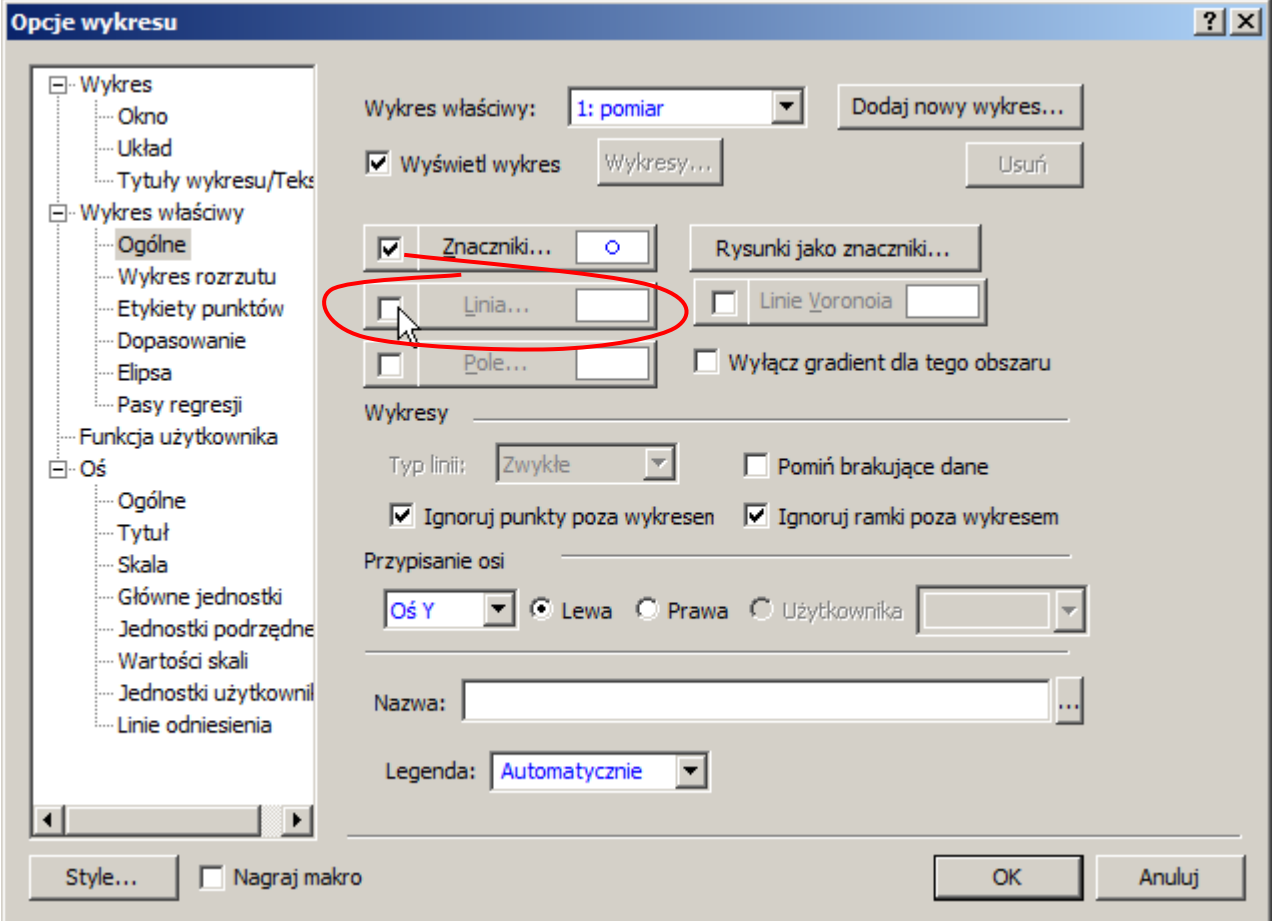

kategorii **Ogólne** w części opisującej **Wykres właściwy**, liniowe dopasowanie wymusza natomiast opcja **Linia** znajdująca się w kategorii **Dopasowanie Wykresu właściwego**.

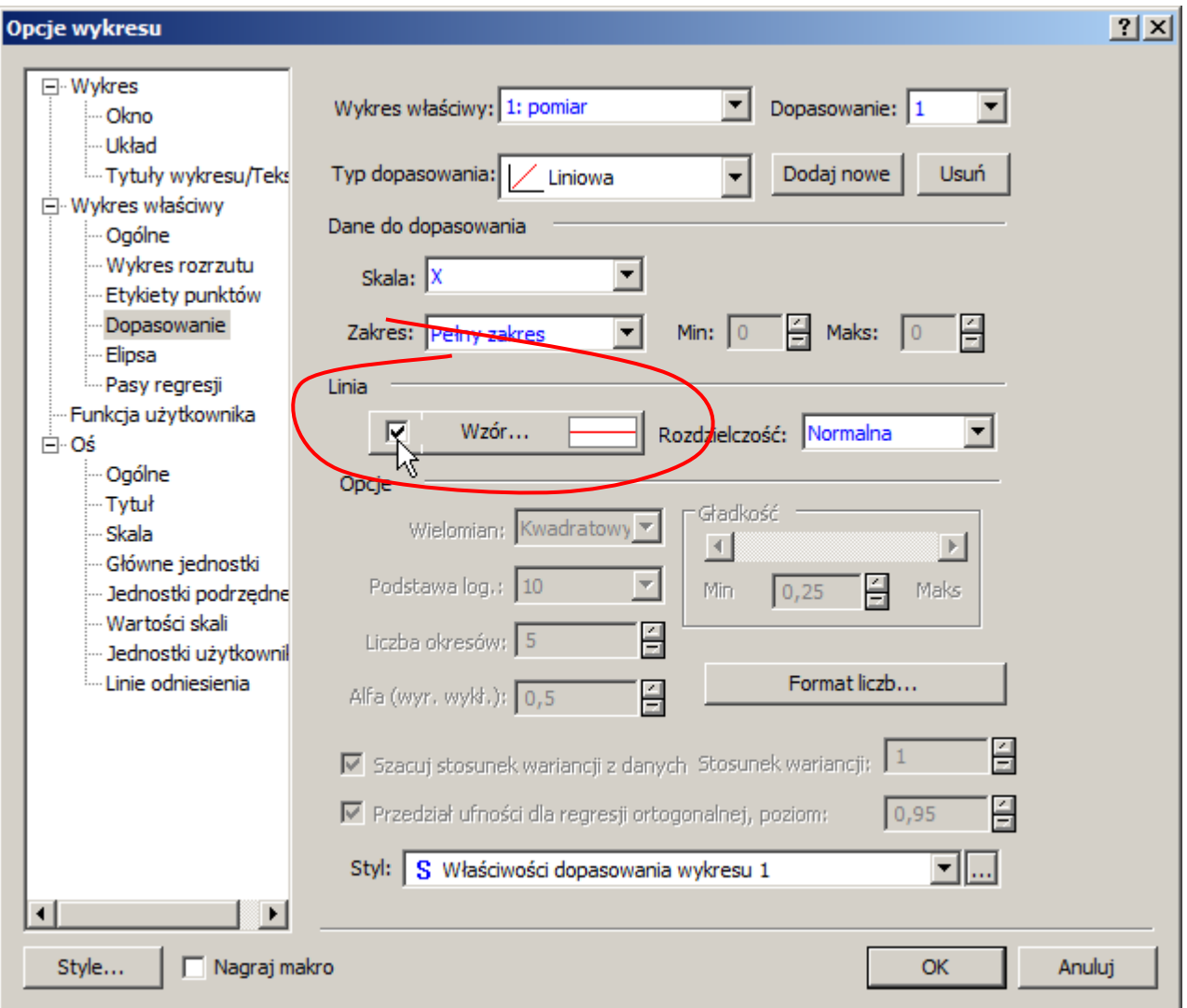

### *Wykres Zagregowany*

Wykres liniowy może również zostać wykorzystany do prezentacji średnich liczonych z kolejnych podzbiorów wskazanej zmiennej. Dodatkowo dla każdego podzbioru można również wyświetlać wartości minimalną i maksymalną. Podzbiory zmiennej definiowane są przez użytkownika przy pomocy okna o żądanej szerokości – szerokość okna wskazuje ilości przypadków zmiennej trafiających do kolejnych podzbiorów.

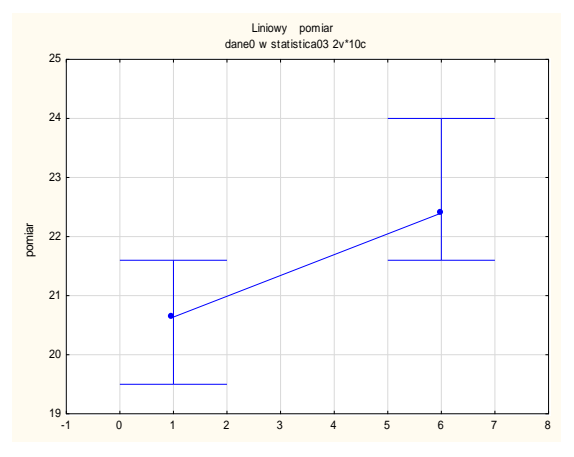

#### *Przykład 2.*

Na podstawie arkusza *dane0* należy przygotować wykres przedstawiający zmiany średniej wartości pomiarów pojawiające się co pięć odstępów czasowych.

Do wygenerowania wykresu należy wykorzystać zakładkę **Więcej**. Po ustawieniu parametrów wyświetlany jest wykres widoczny na rysunku poprzednim. Na wykresie widoczne są dwie średnie (ze słupkami rozstępu pokazującymi wartości minimalną i maksymalną) – średnie te zostały policzone z 5-elementowych podzbiorów zmiennej pomiar.

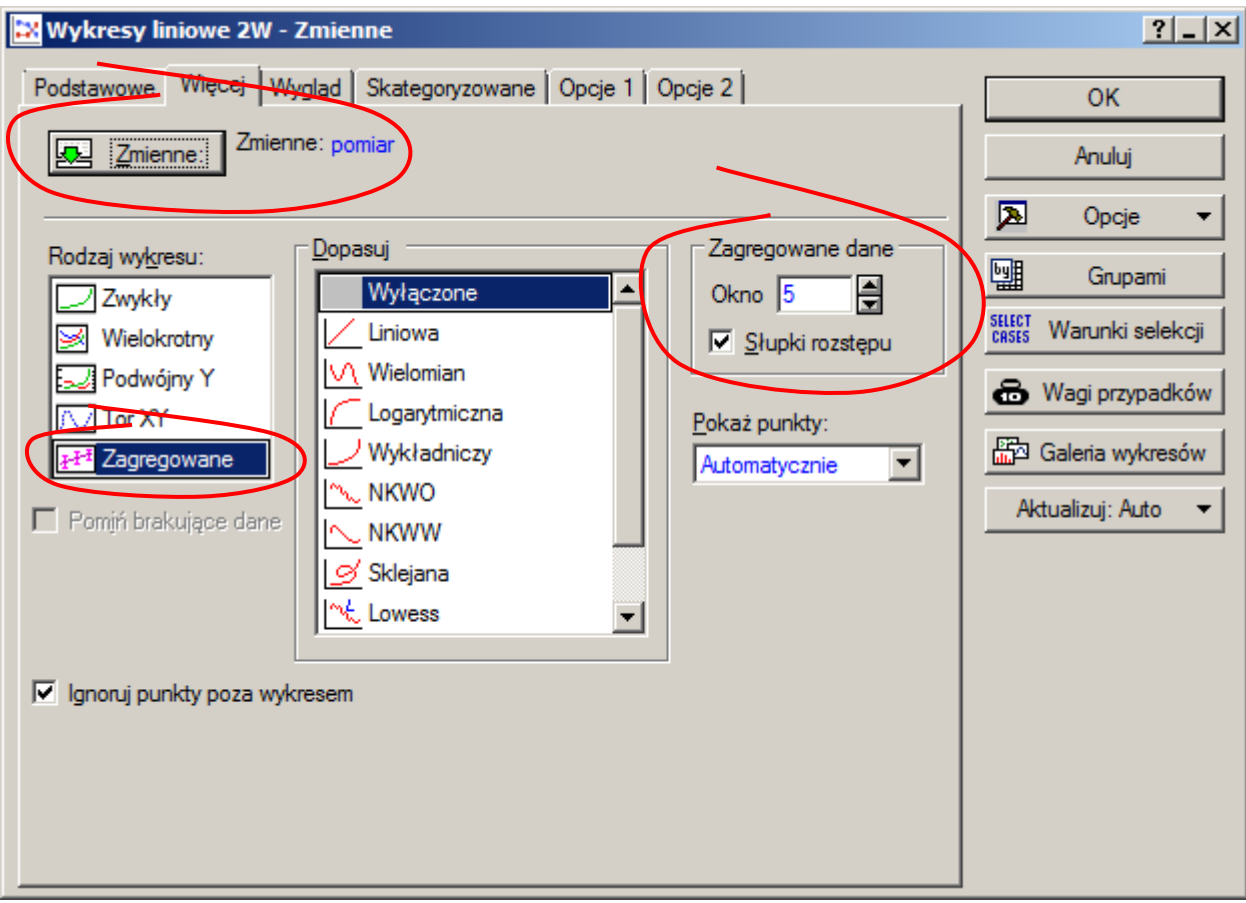

#### *2.2. Histogram*

Wykres jest dostępny z poziomu menu głównego: **Wykresy/Histogram** i **Wykresy/2W/Histogramy** lub z menu podręcznego **Wykresy bloku danych** lub **Wykresy danych wejściowych**. Dodatkowo, jest również udostępniany w przypadku wykonywania określonych obliczeń, np. podczas wyznaczania wartości podstawowych statystyk opisowych (**Statystyka/Statystyki podstawowe/Statystyki opisowe**), podczas generowania tabel liczności (**Statystyka/Statystyki podstawowe/Tabele liczności**) oraz badania hipotezy o średniej (**Statystyka/Statystyki podstawowe/Test t dla pojedynczej próby**).

Podstawowe okno histogramu wyświetlanie jest po wybraniu opcji **Wykresy/Histogram** i **Wykresy/2W/Histogramy**. Najważniejszym parametrem, bez którego wykres nie zostanie utworzony, jest zmienna lub zmienne zawierające dane które zostaną wykorzystane do przygotowania wykresu – w rozważanym przykładzie wybrana została zmienna pomiar (arkusz *dane0*).

Pozostałe parametry wykresu mogą bazować na wartościach domyślnych. Na zakładce **Podstawowe** użytkownik może wybrać jedną z kilku metod generowania przedziałów klasowych histogramu oraz zrezygnować z domyślnego nakładania krzywej rozkładu normalnego.

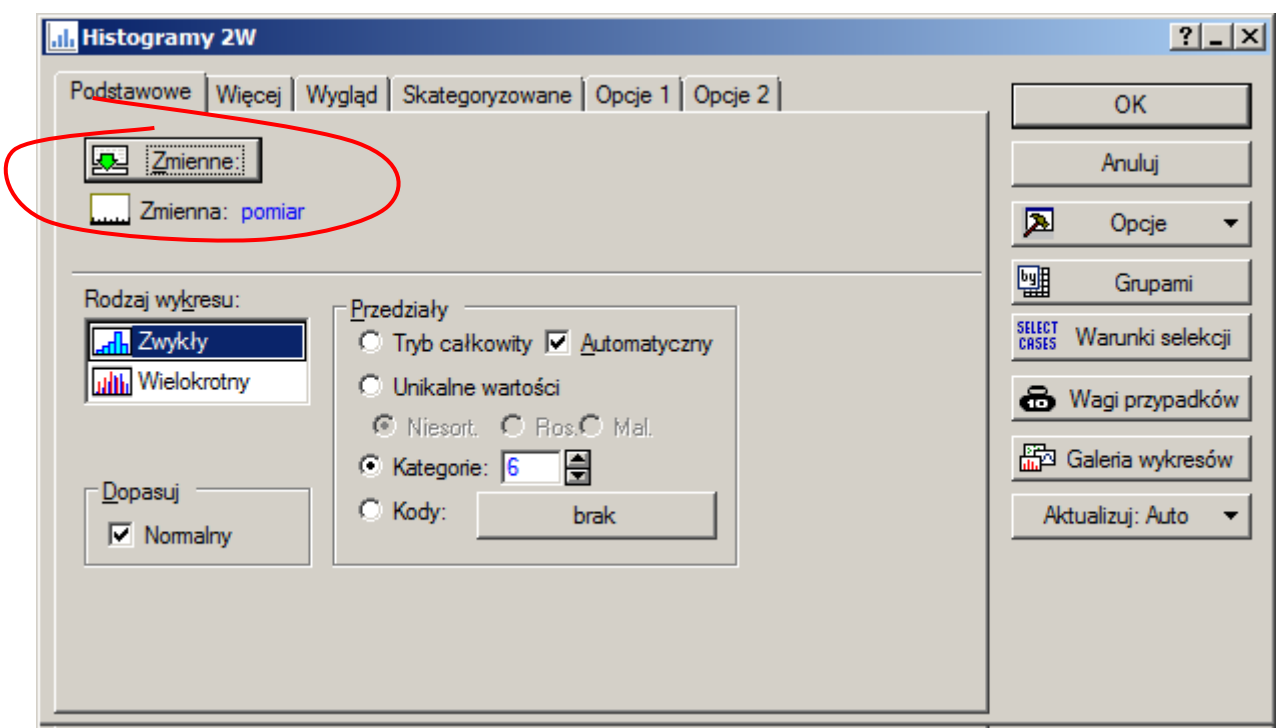

Znacznie większe możliwości dopasowywania wyglądu wykresu udostępnia zakładka **Więcej**. Można tutaj bardziej precyzyjnie wskazać przedziały klasowe wykresu – np. przy pomocy opcji **Granice** (wprowadzając dolne lub górne granice przedziałów klasowych), można też wybrać dopasowanie rozkładu innego niż normalny.

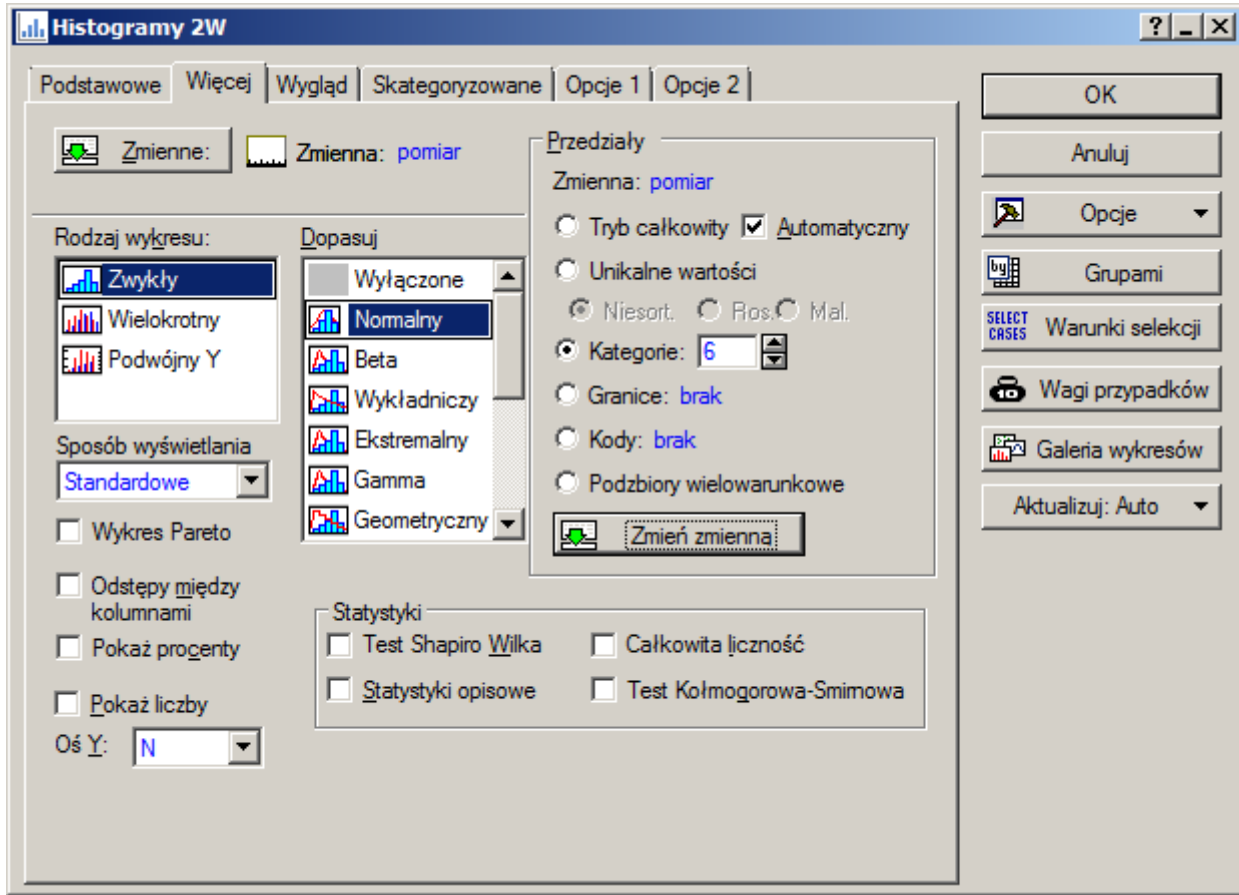

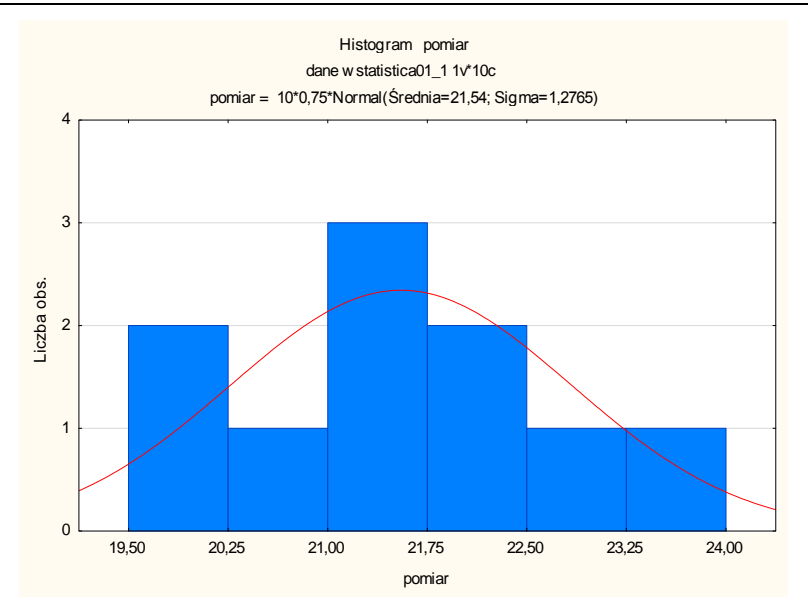

Histogram można również narysować podczas wyznaczania wartości podstawowych statystyk opisowych (**Statystyka/Statystyki podstawowe/Statystyki opisowe**), podczas generowania tabel liczności (**Statystyka/Statystyki podstawowe/Tabele liczności**) oraz przeprowadzania testu hipotezy o średniej (**Statystyka/Statystyki podstawowe/Test t dla pojedynczej próby**).

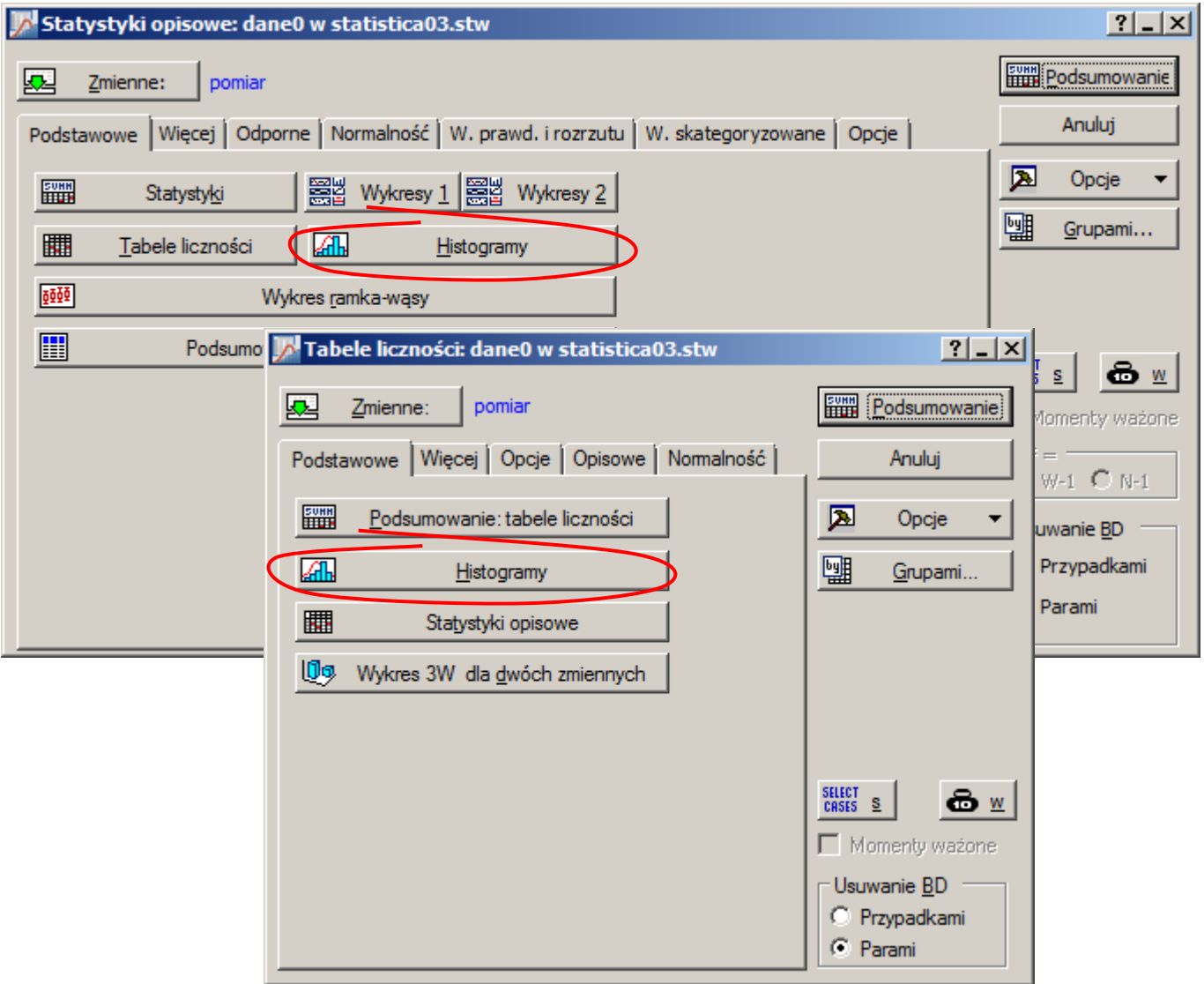

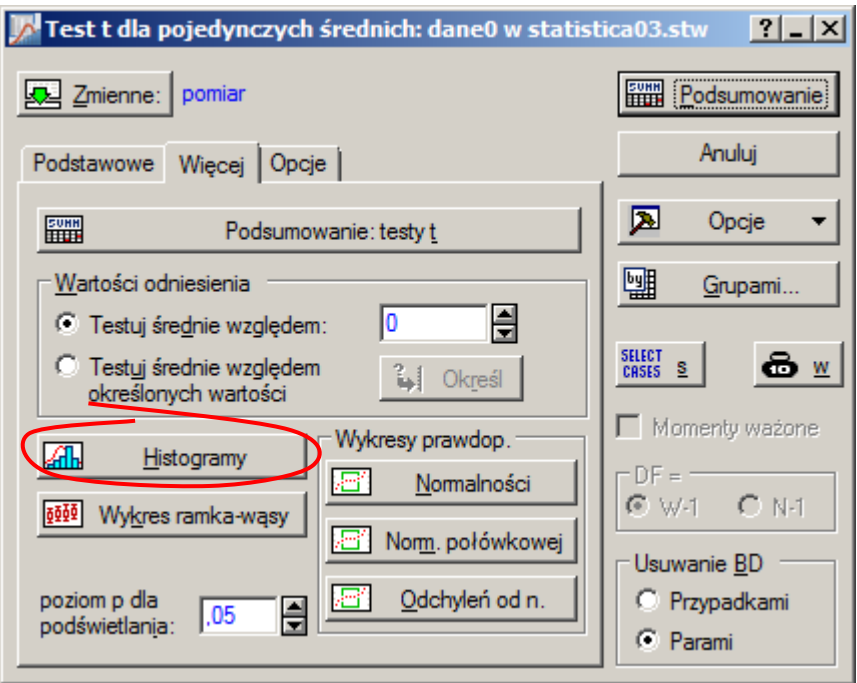

# *2.3. Wykres pudełkowy*

*Wykres pudełkowy* jest nazywany w programie *wykresem ramka–wąsy*. Może on być parametryzowany przez użytkownika. Użytkownik może wybierać miarę pokazywaną w postaci *punktu środkowego* (na poniższym rysunku zaznaczony na niebiesko), miary określające wymiar *ramki* (zielony prostokąt na rysunku), miary wykorzystywane do określenia położenia *wąsów* (na rysunku zaznaczone na czerwono).

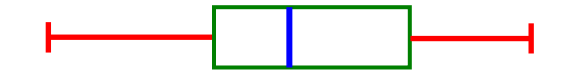

Wybór miary położenia określającej punkt *środkowy wykresu* wpływa na dostępność miar rozproszenia.

Jeśli jako punkt środkowy zostanie wybrana *mediana* to:

- położenie *ramki* mogą wyznaczać *kwantyle* a właściwie *percentyle* o podanych przez użytkownika rzędach, (domyślnie 0,25 i 0,75 – tzn. dolny i górny kwartyl), wartości *minimalna* i *maksymalna* z próby, rozmiar ramki może być podany przez użytkownika,
- położenie wąsów mogą wyznaczać *percentyle* rzędu 0,01 i 0,99, wartości *minimalna* i *maksymalna* z próby, położenie wąsów może być podane przez użytkownika, o rozmiarze wąsów mogą decydować wartości z próby z tzw. *zakresu nieodstających* (zakres ten wyznaczają wartości najbliższe tym które uznawane są za odstające, współczynnik dla wartości odstających wprowadza użytkownik, maksymalna długość wąsów jest równa iloczynowi tego współczynnika i długości ramki wykresu).

Jeśli jako punkt środkowy zostanie wybrana *średnia* to:

▪ położenie *ramki* może wyznaczać *błąd standardowy dla średniej* (*błąd standardowy dla średniej* jest liczony jako iloraz *odchylenia standardowego* przez *pierwiastek z liczby obserwacji, tzn.:* 

*s n* ), *odchylenie standardowe, przedział ufności dla średniej*, *minimum* oraz *maksimum*, rozmiar ramki może być podany przez użytkownika,

▪ położenie *wąsów* mogą wyznaczać te same miary co położenie *ramki* oraz tak jak w przypadku *wąsów* dla *mediany*: wartości z *zakresu niedostających*.

Dodatkowo na wykresie mogą być zaznaczane wartości odstające (zaznaczane jako ° ) i ekstremalne (zaznaczane jako \*). Wartości *odstające* leżą poza przedziałem *niedostających*, domyślnie w odległości większej niż 1,5 *długości ramki*, wielkości *ekstremalne* leżą w odległości dwa razy większej. Współczynnik dla wartości odstających (domyślnie: 1,5) może być modyfikowany przez użytkownika.

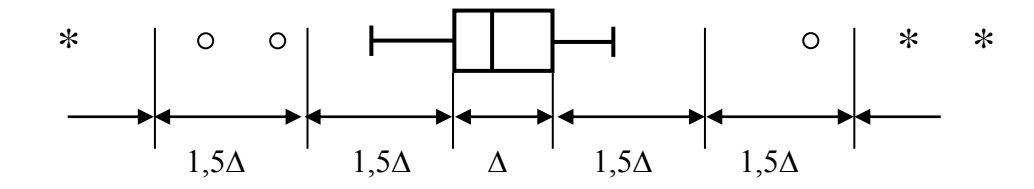

Użytkownik może również ograniczyć wykres *ramka–wąsy* do samej *ramki* czy *wąsów*.

Wykres jest dostępny z poziomu menu głównego: **Wykresy/Ramka** i **Wykresy/2W/Wykresy ramka– wąsy** lub z menu podręcznego **Wykresy bloku danych** lub **Wykresy danych wejściowych**. Dodatkowo, jest również udostępniany w przypadku wykonywania określonych obliczeń, np. podczas wyznaczania wartości podstawowych statystyk opisowych (**Statystyka/Statystyki podstawowe/Statystyki opisowe**), czy podczas przeprowadzania testu hipotezy o równości średnich (**Statystyka/Statystyki podstawowe/Test t dla prób niezależnych** i **dla prób zależnych**).

### *Przykład 3.*

Wykonano dwie serie pomiarów długości detalu. Wyniki pomiarów zapisano na dwa sposoby:

- w arkuszu *dane1* w zmiennych *nr* i *wyniki*, właściwe wyniki pomiarów znajdują się w zmiennej *wyniki*, zmienna *nr* zawiera informację o numerze serii pomiarów (tzn. 1 i 2).
- w arkuszu *dane2* w zmiennych *wyniki1* i *wyniki2*

Porównaj wyniki pomiarów wykorzystując do tego celu wykres pudełkowy.

*Wykresy pudełkowe* są wykorzystywane do porównywania wielu grup danych. Metoda konstrukcji wykresu zależy od sposobu w jaki zostały zapisane dane, a dokładniej od metody która pozwoli wyodrębnić różne grupy danych. W pierwszym przypadku dane pomiarowe zostały zapisane w zmiennej *wyniki* – jest to tzw. zmienna zależna, podział wyników na grupy umożliwia zmienna *nr* – jest to tzw. zmienna grupująca. W drugim przypadku grupy wyznaczają zmienne.

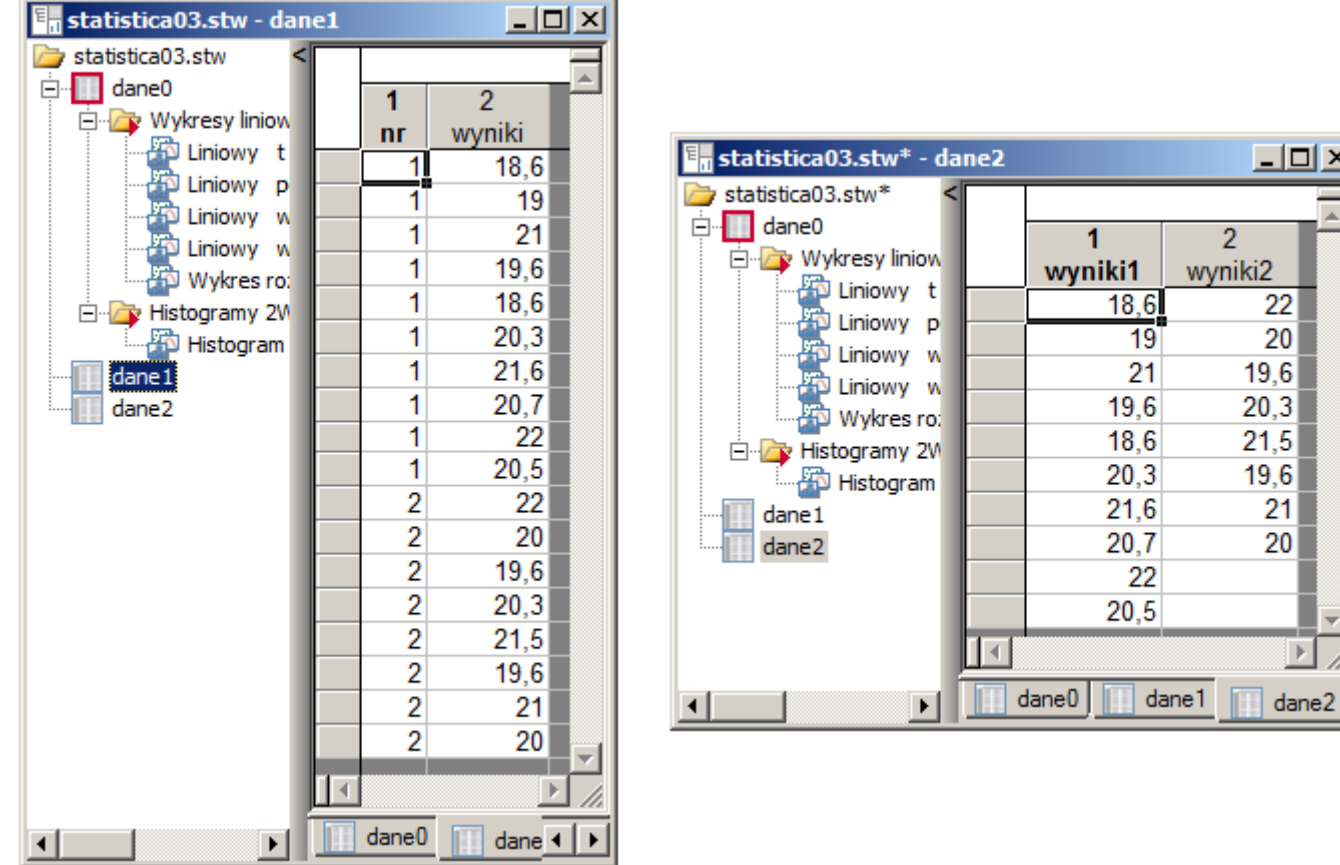

# *Sposób 1.* **Wykorzystanie zmiennej grupującej**

Okno **Wykresy ramka – wąsy 2W** wyświetlanie jest po wybraniu opcji **Wykresy/Ramka** i **Wykresy/2W/Wykresy ramka–wąsy**.

![](_page_12_Picture_60.jpeg)

 $\Box$   $\times$ 

b

Główne parametry wykresu określane są za pomocą zakładki **Podstawowe**. Najważniejszym parametrem, bez którego wykres nie zostanie utworzony, jest zmienna lub zmienne zawierające dane które zostaną wykorzystane do przygotowania wykresu. Okno wyboru zmiennych jest wyświetlane po naciśnięciu przycisku **Zmienne**. Wykres pierwszy zostanie przygotowany w oparciu o dane z arkusza *dane1* – arkusz ten powinien więc najpierw zostać uaktywniony. Zgodnie z wcześniejszymi rozważaniami zmienna *wyniki* jest zmienną zależną a zmienna *nr* jest zmienną grupującą.

![](_page_13_Picture_87.jpeg)

Na zakładce **Podstawowe** zmieniając **Punkt środkowy** można zmienić typ wykresu pudełkowego z domyślnego przedstawiającego medianę na wykres przedstawiający średnią. Dokładny sposób wyznaczania ramki i wąsów pokazuje schematyczne '*pudełko*' umieszczone pomocniczo w oknie.

![](_page_13_Picture_88.jpeg)

Na większe możliwości modyfikacji wyglądu wykresu pozwala zakładka **Więcej**. Użytkownik może tu zmodyfikować każdy z parametrów wykresu: punkt środkowy, sposób wyznaczania ramki, wąsów, może także zmienić współczynnik dla wartości odstających (domyślnie 1,5).

![](_page_14_Picture_165.jpeg)

Ostateczny wygląd wykresu (z punktem środkowym w postaci mediany i średniej) porównującego dane z arkusza *dane1* został przedstawiony na poniższym rysunku. '*Pudełka*' wykreślone na podstawie obydwu serii danych mają podobne rozmiary więc wyniki mają podobny rozrzut. Układ '*pudełek*' odpowiada sytuacji w której można nie ma podstaw do stwierdzenia, że istniej różnica pomiędzy wynikami obydwu serii pomiarów.

![](_page_14_Figure_3.jpeg)

#### *Sposób 2.* **Wykorzystanie kilku zmiennych**

Po ustawieniu aktywności dla arkusza *dane2* można przygotować wykres drugą metodą. Tym razem nie można jednak wskazać zmiennej grupującej, wyniki pomiarów: *wyniki1* i *wyniki2* są zmiennym zależnymi.

W celu ułożenia obydwu wykresów obok siebie należy jednak zmienić rodzaj wykresu z domyślnego **Zwykłego** na **Wielokrotny**. Pozostałe parametry wykresu mogą być zmieniane w taki sam sposób jak zostało to opisane powyżej.

![](_page_15_Picture_61.jpeg)

![](_page_15_Picture_62.jpeg)

Wykres pudełkowy jest również udostępniany w przypadku wykonywania określonych obliczeń, np. podczas wyznaczania wartości podstawowych statystyk opisowych (**Statystyka/Statystyki podstawowe/Statystyki opisowe**):

![](_page_16_Picture_76.jpeg)

czy podczas przeprowadzania testu hipotezy o równości średnich (**Statystyka/Statystyki podstawowe/Test t dla prób niezależnych**):

![](_page_16_Picture_77.jpeg)

W tych przypadkach jednak użytkownik nie ma możliwości ustalenia parametrów wykresu – rysowany jest wykres pudełkowy z punktem środkowym w postaci średniej, ramka rysowana jest na poziomie *średnia* ± *błąd standardowy*, *wąsy* na poziomie *średnia* ± 1.96 *błąd standardowy*. Parametry te można zmienić dopiero po narysowaniu wykresu – po kliknięciu na symbolu klucza.

![](_page_17_Figure_1.jpeg)

![](_page_17_Picture_45.jpeg)

### *2.4. Wykres średnia i błędy*

*Wykres średnia i błędy* przypomina *wykres pudełkowy*, domyślnie w postaci *wąsów* na wykresie zaznaczany jest przedział ufności dla średniej – użytkownik może, podobnie jak na wykresie pudełkowym, uzależniać położenie *wąsów* od wielkości błędu czy odchylenia standardowego.

*Wykresy średnia i błędy* mogą być, tak jak *wykresy pudełkowe*, wykorzystywane do porównywania wielu grup danych. Metoda konstrukcji wykresu zależy od sposobu w jaki zostały zapisane dane – w poprzednim punkcie zostały dokładnie omówione dwie metody wyodrębniania grup danych.

Zakładając, że grupy danych wyznaczone są poprzez zmienne (tak jak w drugim sposobie omawianym w przy okazji *wykresu pudełkowego*) konstrukcja wykresu wymaga wskazania zmiennych jako tzw. zmienne zależne oraz zmiany rodzaju wykresu z domyślnego **Zwykłego** na **Wielokrotny**.

![](_page_18_Figure_5.jpeg)

Domyślnie wykres rysowany z punktami środkowymi w postaci średniej i wąsami odpowiadającymi przedziałom ufności. Punkty środkowe łączone są dodatkową linią. W rozważanym przypadku układ obydwu przedziałów nie pozwala stwierdzenie, że istnieje różnica pomiędzy

![](_page_18_Figure_7.jpeg)

# *2.5. Wykres kwanty–kwantyl (wykres K–K lub Q–Q)*

Wykres jest dostępny z poziomu menu głównego: **Wykresy/2W/Wykresy kwanty–kwantyl**. Najważniejszym parametrem, bez którego wykres nie zostanie utworzony, jest zmienna zawierające dane które zostaną wykorzystane do przygotowania wykresu. W przedstawionym w tym punkcie przykładzie zostaną wykorzystane te same dane z arkusza *dane3*.

![](_page_19_Picture_3.jpeg)

Na zakładce **Podstawowe** można tylko wybrać zmienną oraz zmienić rozkład teoretyczny z rozkładu normalnego na rozkład Beta. Zakładka **Więcej** daje większy wybór rozkładów teoretycznych.

![](_page_19_Picture_5.jpeg)

![](_page_20_Picture_1.jpeg)

W sekcji **Poprawki** można zmienić domyślny sposób wyznaczania kwantyli teoretycznych przy wyznaczaniu których wykorzystywane są prawdopodobieństwa przypisywane kolejnym (uporządkowanym) wartościom z próby.

Program wyznacza prawdopodobieństwa z wzoru:

$$
p_i = \frac{i - Rangi}{n - N},
$$

gdzie:

*i* – numer wartości w szeregu, *n* – wielkość próbki, *Rangi* i *N* – wielkości ustalane przez użytkownika, domyślnie *Rangi* = 0,375, *N* = 0,25.

Wygenerowany dla przykładowych danych wykres wskazuje, że dane pochodzą z rozkładu normalnego.

![](_page_20_Figure_8.jpeg)

### *2.6. Wykres prawdopodobieństwo-prawdopodobieństwo (wykres P–P)*

Wykres jest dostępny z poziomu menu głównego: **Wykresy/2W/Wykresy prawdopodob– prawdopodob**. Okno wykresu ma mniejsze możliwości parametryzacji od okna wykresu *Q*–*Q*. Użytkownik może wybrać zmienną zawierające dane porównywane ze wskazanym rozkładem teoretycznym. Skumulowane prawdopodobieństwa rozkładu teoretycznego wyznaczane są w przypadku tego wykresu z zależności *pi* = *i n* (*i* – numer wartości w szeregu, *n* – wielkość próbki).

![](_page_21_Picture_3.jpeg)

![](_page_21_Figure_4.jpeg)

俞

# *2.7. Wykres normalności*

Wykres jest dostępny z poziomu menu głównego: **Wykresy/2W/Wykresy normalności wąsy** lub z menu podręcznego **Wykresy bloku danych** lub **Wykresy danych wejściowych**. Użytkownik może wybrać zmienną zawierające dane porównywane rozkładem normalnym i wybrać jedną z trzech wersji wykresu.

Wykresy różnią się od siebie sposobem wyznaczania skumulowanych prawdopodobieństw rozkładu normalnego:

- dla wykresu normalności prawdopodobieństwa te są przyjmowane jako:  $3n + 1$  $3i - 1$ +  $=\frac{3i-1}{2}$ *n*  $p_i = \frac{3i-1}{2i+1}$ ,
- dla wykresu normalności połówkowej jako:  $6n + 1$  $3n + 3i - 1$ +  $=\frac{3n + 3i - }{2}$ *n*  $p_i = \frac{3n + 3i}{6}$
- (*i* numer wartości w szeregu, *n* wielkość próbki).

Wykres odchyleń od normalności konstruowany jest podobnie do wykresu normalności ale dodatkowo po wyznaczeniu kwantyla teoretycznego odejmowana jest wartość *s x*<sub>*i*</sub> −  $\overline{x}$  (*xi* − wartość i-tego pomiaru,  $\overline{x}$ , *s* – średnia i odchylenia standardowe z próby).

![](_page_22_Figure_8.jpeg)

#### DODATEK: STATISTICA – GRAFICZNA PREZENTACJA DANYCH 24

Wykresy normalności są również udostępniane w przypadku wykonywania określonych obliczeń, np. podczas wyznaczania wartości podstawowych statystyk opisowych (**Statystyka/Statystyki podstawowe/Statystyki opisowe**) czy podczas testowania hipotezy o średniej (**Statystyka/Statystyki podstawowe/Test t dla pojedynczej próby**).

![](_page_23_Picture_39.jpeg)